## 交流生(学生端)操作手册

1、 各位同学通过该地址 http://dsjx.nenu.edu.cn 登录系统首页,登 陆账号和密码为邮箱和相应的邮箱密码。

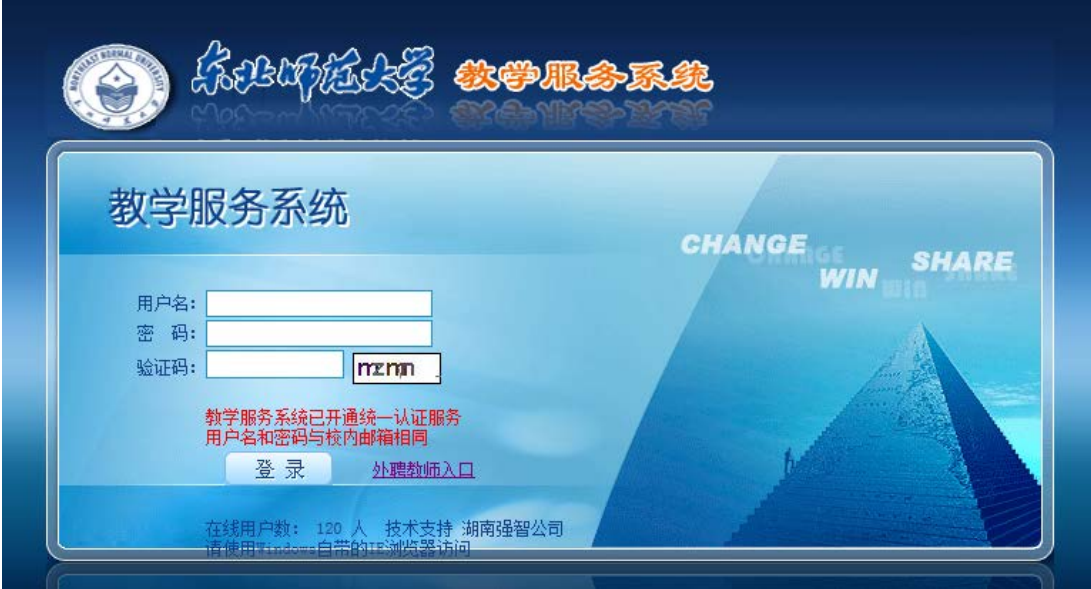

2、 登录系统后进入成绩信息页面

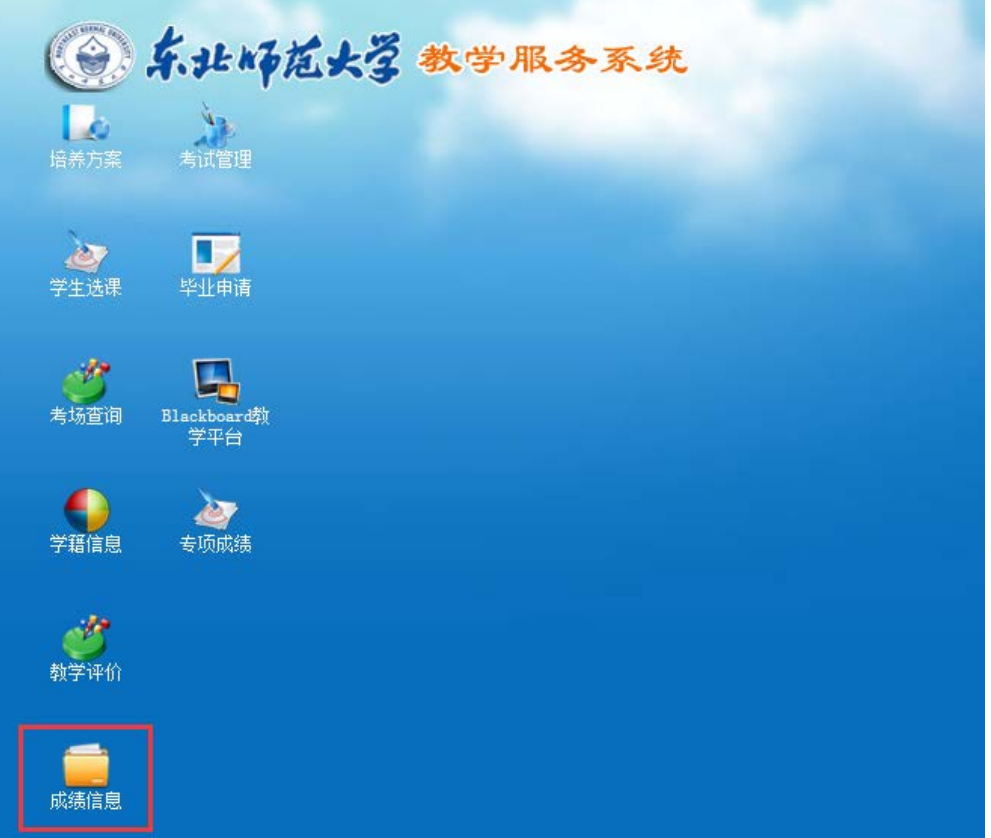

、 进入成绩信息页面后,点击交流成绩认定,点击增加按钮

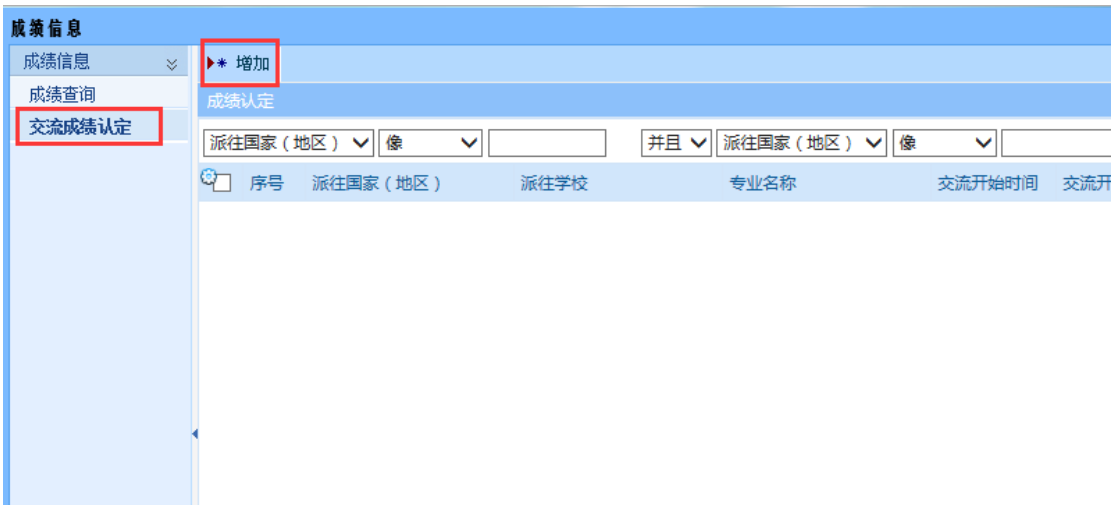

、 在弹出页面填写基本信息,然后点击申请成绩认定

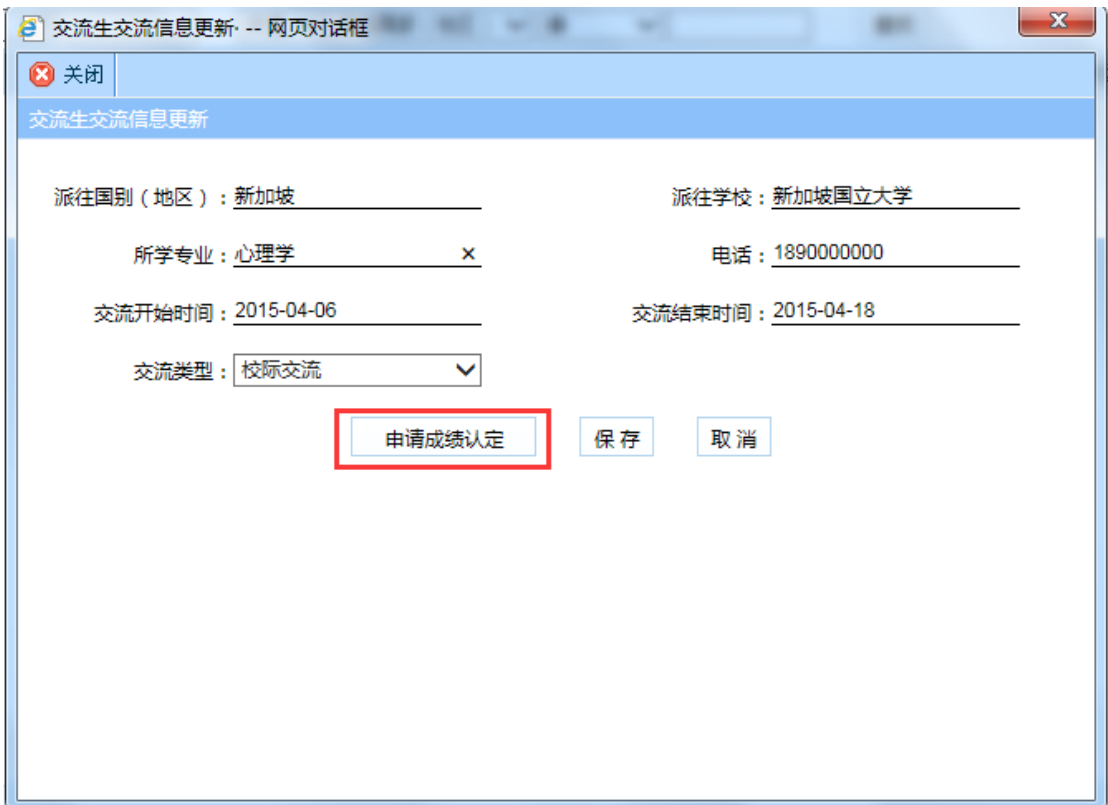

、 在新弹出的页面左上方点击增加按钮,填写所修对方学校课程 信息和转换为我校相应课程信息

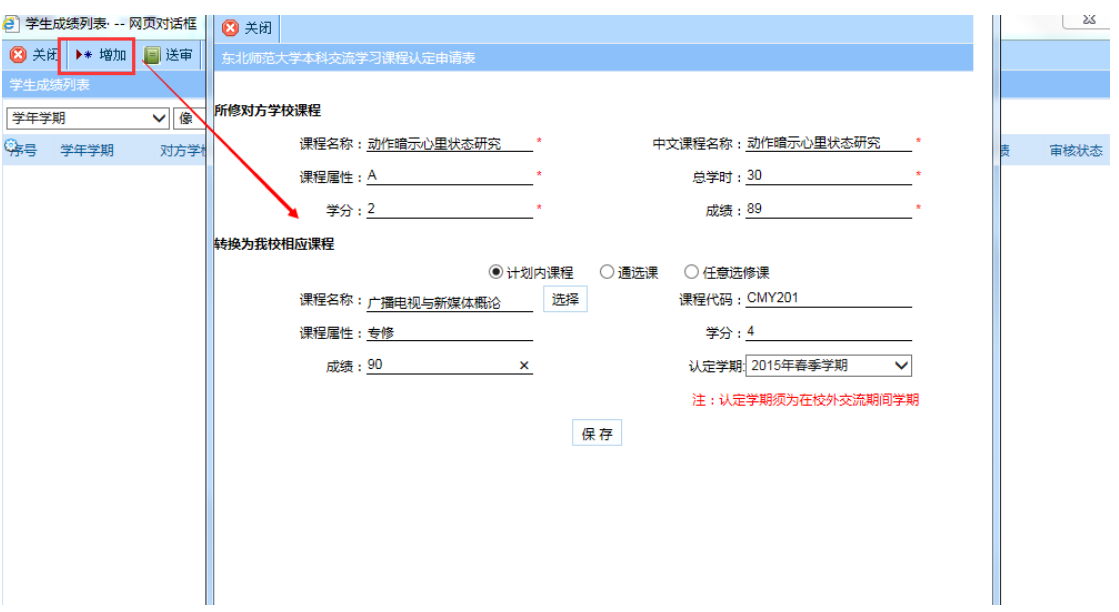

、保存成功后点击送审按钮

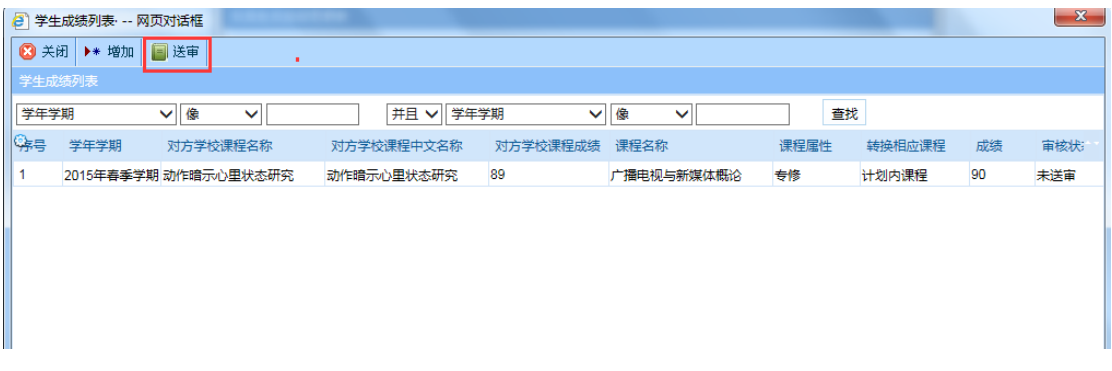

、关闭送审页面,可在交流成绩认定页面点击成绩认定信息查看相 应的信息(审核状态、审核记录等)

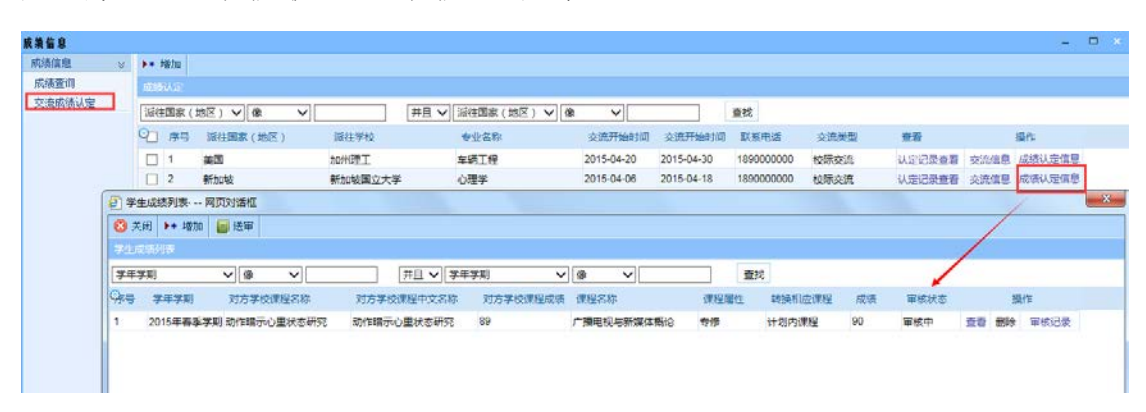